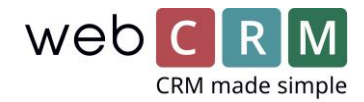

# Masseopprettelse av møter

Med denne webCRM-funksjonaliteten kan du distribuere møter for brukerne på en rekke organisasjoner fra en rapport. Dette er nyttig for å sikre besøk til eksisterende kunder for å selge mer eller som en del av et oppbevaringsprogram, f.eks. ved å opprette en rekke møter hver tredje måned for ditt viktigste kundesegment og mindre hyppige for andre segmenter. Funksjonaliteten er nyttig når du arbeider med "leads", for eksempel for å opprette og distribuere møter på alle ledere fra en Marketdata-import, en importert liste eller gamle "leads" i systemet.

I dette dokumentet vil du bli guidet gjennom de nødvendige skritt for å masseopprettelser av møter.

#### 1. Segmentering

Opprettelsen av møter er basert på en rapport i webCRM, hvor du segmenterer organisasjonene du vil opprette møter for. Dette kan for eksempel avhenge av organisasjonstype (kunde / leder / partner), deres status (A / B / C-kunde), postnummer eller noe annet.

Du kan også bruke funksjonaliteten på rapporter for personer, aktiviteter, muligheter og bestillinger, f.eks. hvis du vil besøke alle kundene du solgte til i fjor, men har ennå ikke solgt til i år.

Vær oppmerksom på at dette kan skape flere møter per organisasjon, noe som ikke alltid er ønskelig. I det neste trinnet kan du manuelt ekskludere møter og få personrapporter, kan et spesielt filter under fanen Avansert begrense rapporten til én person per organisasjon.

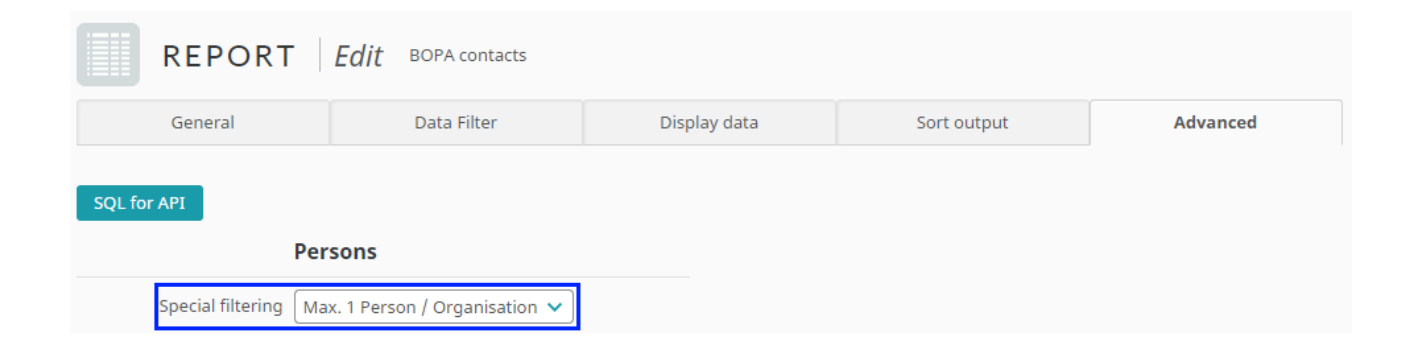

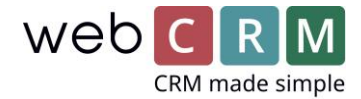

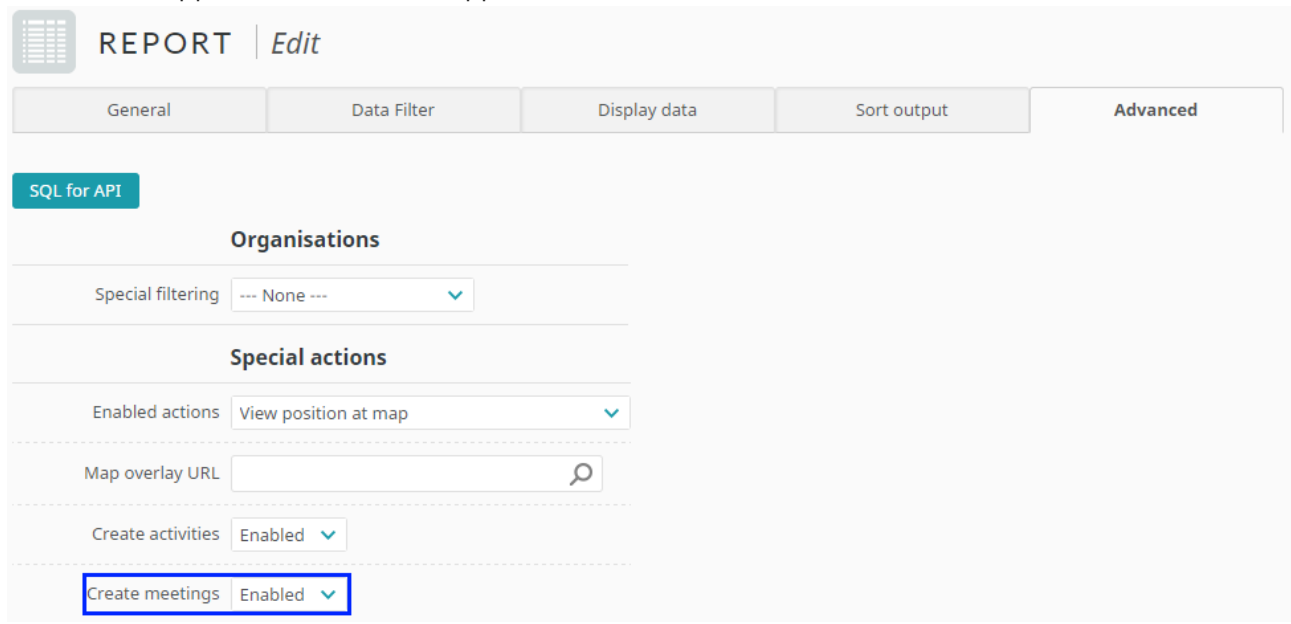

#### For å masse opprette møter fra en rapport, må dette aktiveres fra fanen Avansert:

Når du har laget den segmenterte rapporten, må du vurdere rekkefølgen møtene skal opprettes i, ved å sortere listen i den rekkefølgen. Sorteringen kan endres ved å klikke på et overskrift i rapporten, for å sortere det etter verdiene i den kolonnen. Klikk en eller to ganger avhengig av ønsket rekkefølge. Mer avansert sortering kan settes opp i kategorien Sorter utskrift, der du kan velge opptil tre kriterier for å sortere etter.

Det kan være lurt å sortere etter postnummer, for å minimere avstanden mellom møtene. Hvis møtene distribueres til flere brukere, vil den første brukeren få den første delen av listen, f.eks. de første 20 av 60 møter. Herved får de første brukerne de 20 laveste postnumrene som i mange land vil være organisasjoner i nærheten av hverandre, sammenlignet med en annen sortering.

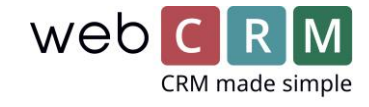

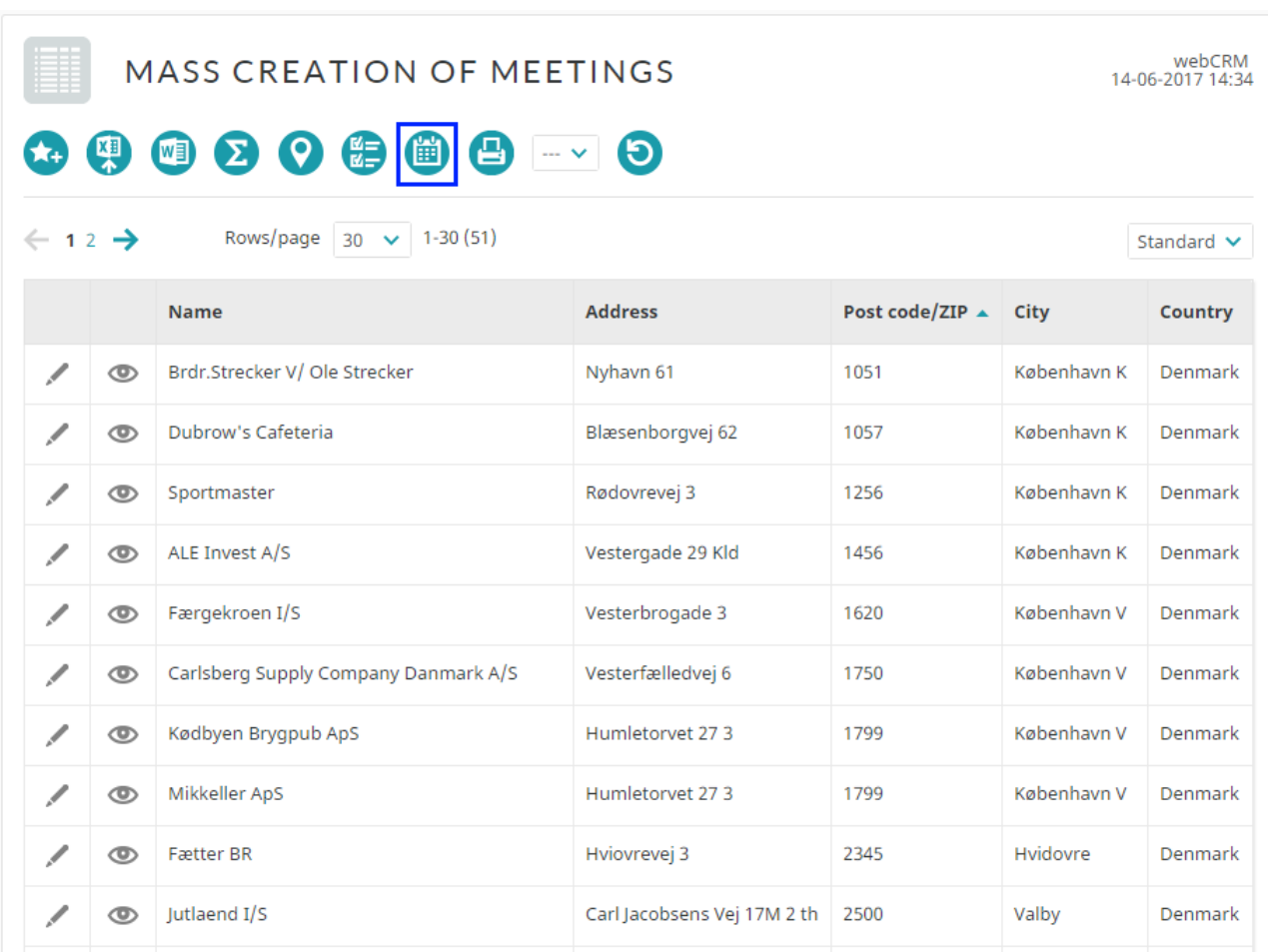

Når du er fornøyd med listen, både rekkefølgen og antall enheter, kan du klikke på **Opprett møteikonet** øverst for å fortsette.

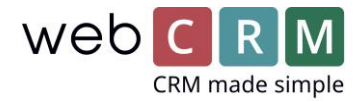

## 2. Unntatt enheter

På neste side vil du kunne ekskludere noen enheter fra listen. Dette kan for eksempel være kunder med spesielle omstendigheter eller organisasjoner som forekommer flere ganger på grunn av rapportfilteret. I toppen kan du se antall forskjellige organisasjoner, i tillegg til antall enheter i rapporten.

Du kan ekskludere hele sider eller alle enheter, og deretter markere organisasjonene du vil opprette møter for, hvis bare få fra rapporten er relevante.

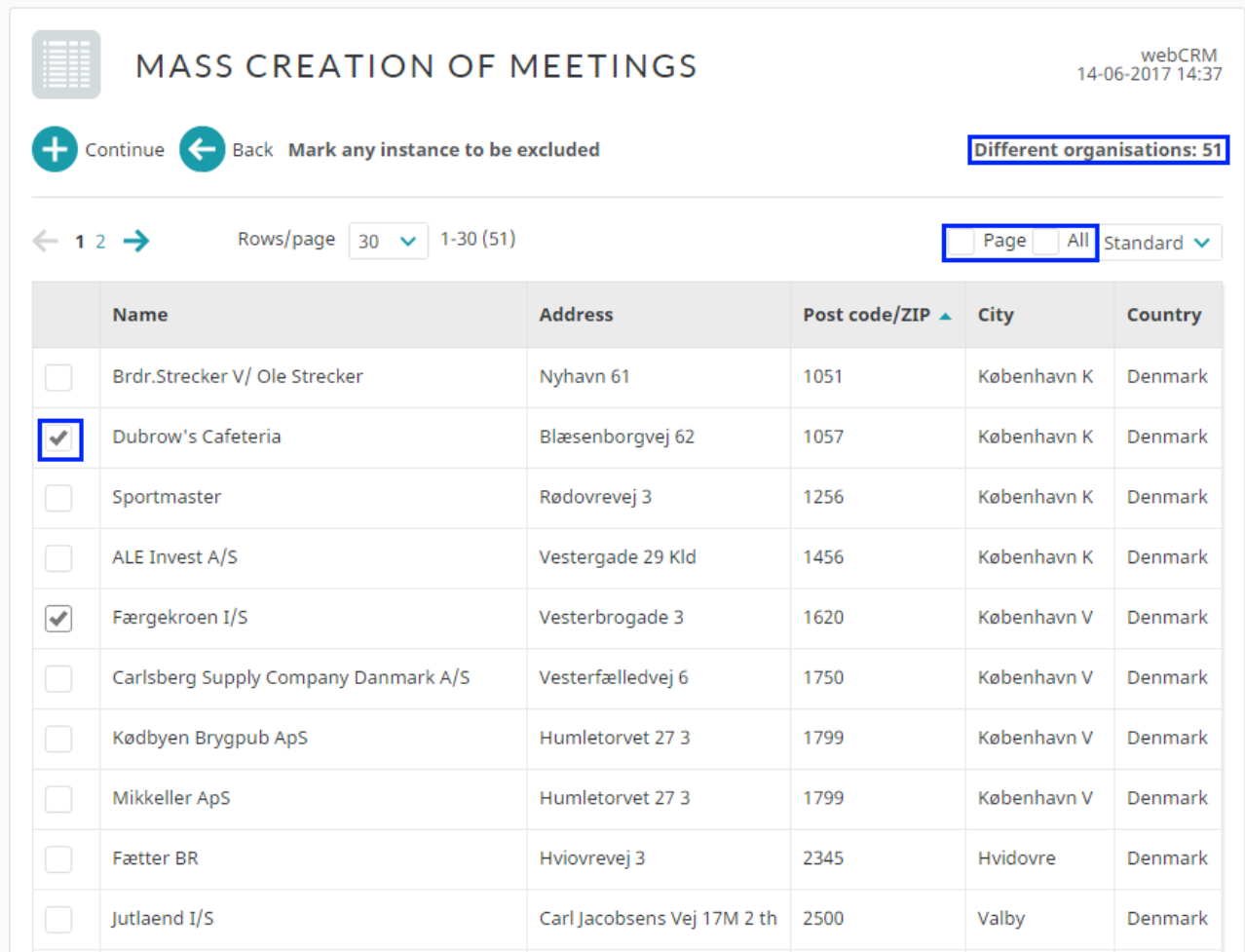

Når du er fornøyd, klikk **Fortsett**.

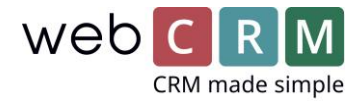

## 3. Møte oppsett

På neste skjermbilde kan du sette opp feltverdiene for møter for både standard og tilpassede felt. For eksempel kan møtestedet settes inne eller ut av kontoret, og beskrivelsen kan velges. Hvis du har egendefinerte felt for å administrere kampanjer eller lignende, kan du fylle ut disse for å kunne opprette statistikk for denne serien av møter.

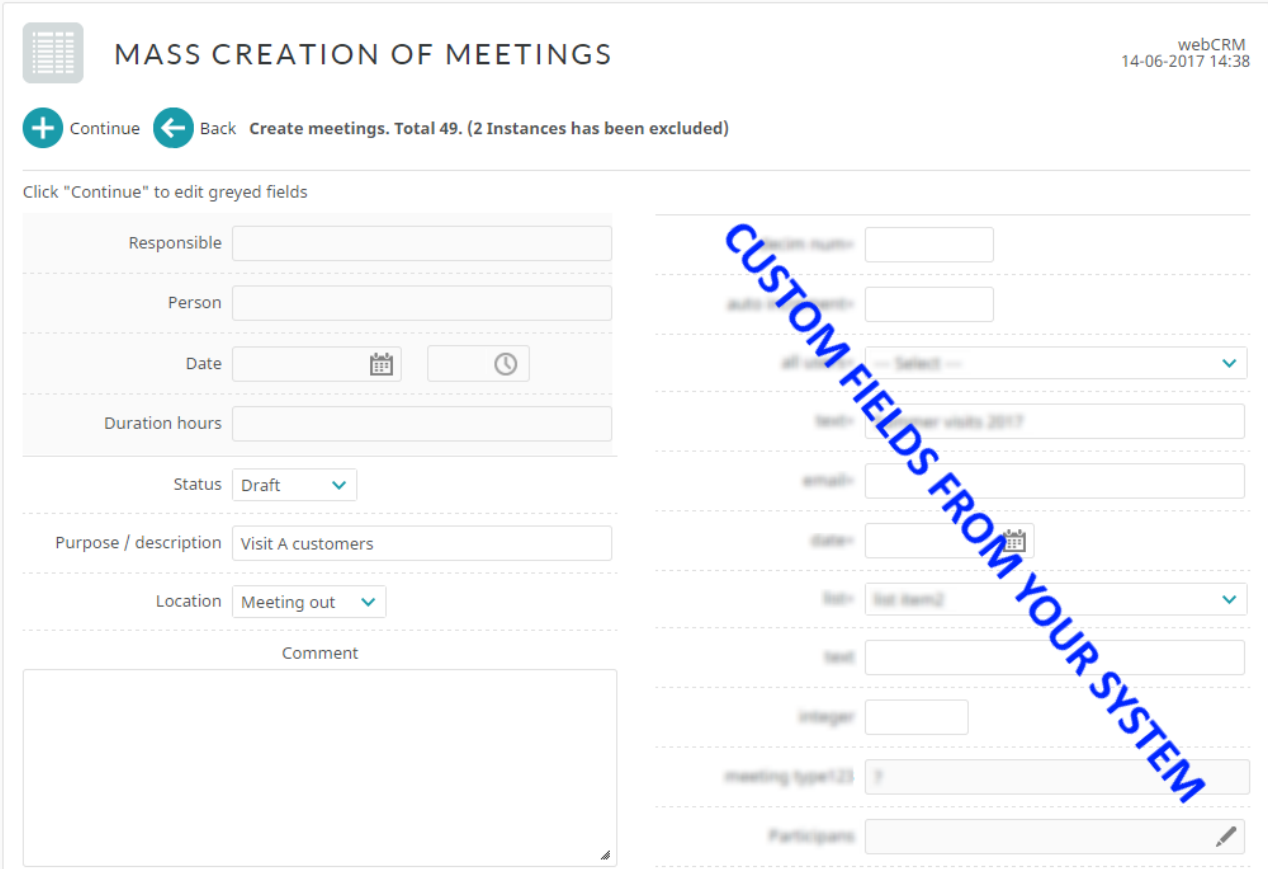

For å planlegge møte datoer og klokkeslett, klikk Fortsett, som lar deg sette opp de gråe feltene.

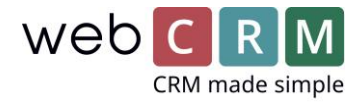

# 4. Planlegg møtene

Du må nå planlegge når møtene skal planlegges og hvem som skal være ansvarlig.

For å planlegge timingen velger du en startdato, hvor det første møtet skal planlegges, og fyll ut kalenderen for når du vil at møter skal skje i en standard uke. Dette vil være tidsplanen for en uke uten offentlig eller individuell ferie for brukerne, som systemet vil ta hensyn til basert på feriekalendere i webCRM.

I standardkalenderen må tidsintervaller hvor møter skal planlegges, innføres. Oppsettet er laget for å inkludere en lunsj, men hvis dette ikke er ønskelig, kan sluttidspunktet for morgendagens arbeidstid settes på samme tidspunkt som ettermiddagenes arbeidstid.

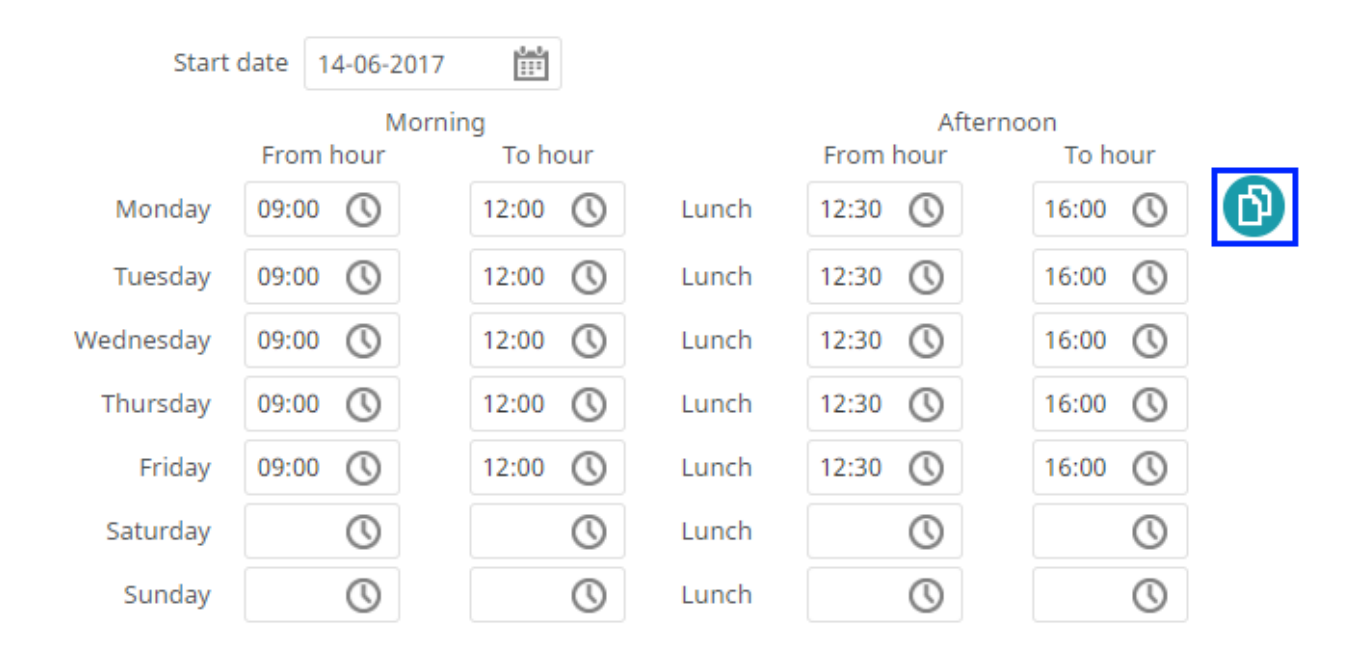

Standardtiden er satt til 9-12 og 12.30-16 for hverdager og ingen møter i helgen. Hvis du vil ha forskjellige tider for alle ukedager, kan du skrive inn de ønskede tider for mandag og klikke på Kopierikonet, for å lime inn innsatte tider til alle ukedager.

Helger må fylles ut separat eller kan stå tomt hvis det ikke skjer noen møter i helgen. Det samme gjelder om morgenen eller ettermiddagen, hvor det ikke skal opprettes møter der intervallet kan stå tomt.

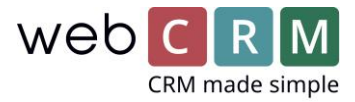

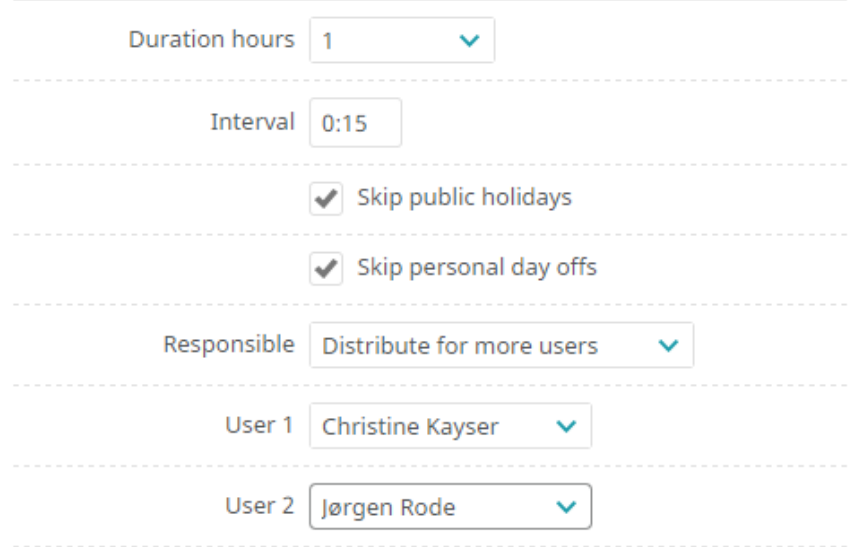

Under planen er varigheten av møtene og intervallet mellom møter innført. Dette bør gjenspeile pause og reisetid mellom møter.

Du kan velge om møtene skal hoppe over helligdager og personlige fridager, basert på webCRMkalenderen.

Under dette må du velge hvilke brukere som skal være ansvarlige for møtene. Dette kan enten være ansvarlig for organisasjonen eller 2. ansvarlig eller møtene kan distribueres til en eller flere brukere likt.

Klikk Fortsett for å komme til neste skjermbilde, der du får oversikt over hvordan valgene dine påvirker perioden med møter.

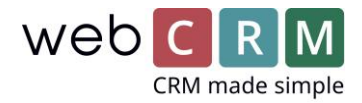

# 5. Bekreft planleggingen

På denne skjermen vil du se hvor mange møter som kan planlegges for en standard uke, og når de valgte brukerne er ferdig med møtene du skal lage.

I utgangspunktet bør du vurdere om du er fornøyd med antall møter i en standard uke og sørg for at det ikke er for få eller mange møter i forhold til forventningene du har for de ansvarlige brukerne.

Du risikerer at arbeidstiden og varigheten av møtene betyr at du kun har ett møte om morgenen, men du kan kanskje få plass til to møter ved å foreta små tilpasninger, hvis det er relevant. Funksjonaliteten gjøres aldri for å overskride valgt arbeidstid, noe som betyr at det kun kan treffe et møte på 1,5 timer om morgenen om 3 timer, dersom et intervall mellom møtene velges. På denne måten kan en bruker møte klokken 9-10.30 og deretter et intervall på 10,45, noe som betyr at det ikke kan plasseres andre møter før klokken 12. Ved å flytte lunsjpause i 15 minutter, kan møter passe om morgenen, og møtene kan planlegges på kortere tid.

Du kan gå tilbake og endre arbeidstiden, varigheten eller intervallet mellom møter, for å skape et tilfredsstillende antall møter per uke.

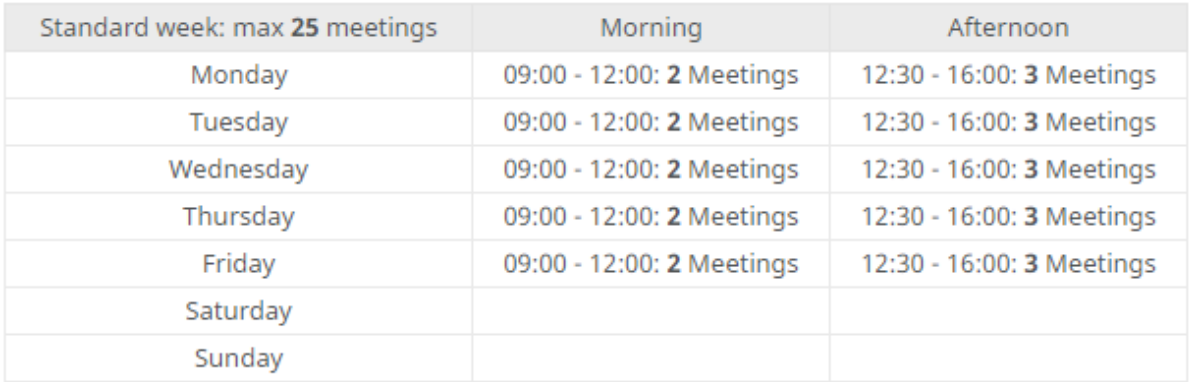

Duration - 01:00 Interval - 00:15

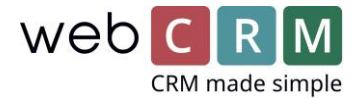

Når du er fornøyd med antall møter per uke, kan du se når de valgte brukerne er gjennom sine møter og dermed hvor lenge du bruker dem.

Hvis møter er opprettet på ansvarlig eller 2. ansvarlig for organisasjonene, kan det oppstå stor forskjell mellom sluttdatoen. En likeverdig fordeling av møter til en rekke brukere kan generere forskjellige sluttdatoer, hvis noen brukere er på ferie eller har bedt om å ha personlige fridager i møteperioden.  $\sim$ 

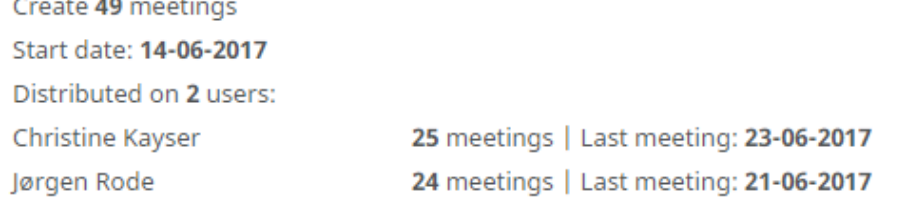

Du kan gå tilbake for å redigere valgene dine til du er fornøyd med de planlagte møtene. Deretter klikker du Opprett møte og bekreft antall møter som skal opprettes.

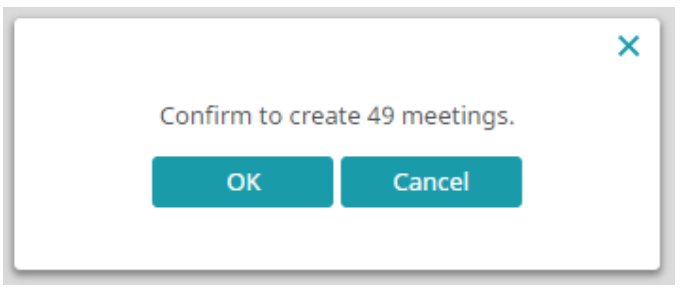

Vær oppmerksom på at hvis du bruker Exchange, Outlook eller Google-integrasjon for å synkronisere møter med webCRM, kan opprettelsen av mange møter ta flere sykluser av synkronisering og dermed forsinke synkroniseringen av andre forekomster.

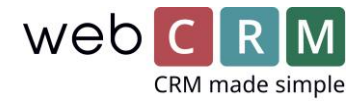

### 6. Slett møter

.

Hvis du har gjort en feil under masseopprettelsen av møter etter å ha opprettet møtene, kan du slette møtene ved hjelp av en rapport.

Alle møter som er opprettet ved hjelp av denne funksjonaliteten, får samme verdi i feltet Skapt av, som du kan bruke som parameter for å få alle møter fra en masseopprettelse som vises i en rapport. Under fanen Avansert når du redigerer rapporten, kan du aktivere Slett data, som gjør at du kan slette alle møter i oversikten

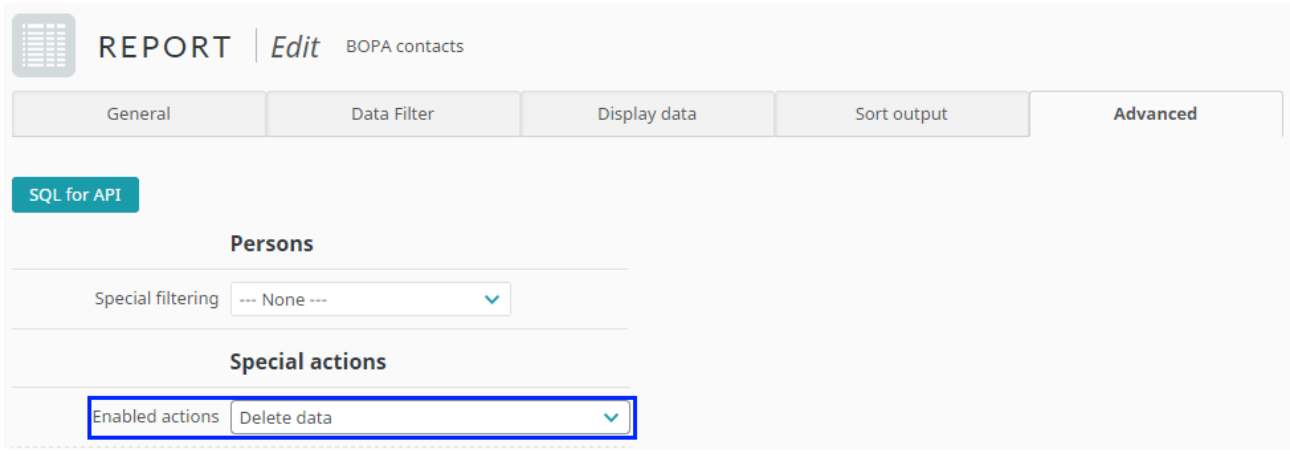

**Merk:** Slett møtene umiddelbart når du oppdager at de er feil. Møter synkronisert med kalenderen din utenfor webCRM via Exchange, Outlook eller Google-integrasjonen blir ikke slettet av dette og kan dermed forårsake forvirring.